# **BiDiB-Monitor**

Der BiDiB-Monitor liefert einen schnellen Überblick über die angebundene BiDiB-Bus-Struktur und die angeschlossenen Knoten.

### **Aktuelle Version**

*Release 10.3.2* vom 30.03.2020 [BiDiB-Monitor-10.3.2-30032020.zip](https://www.fichtelbahn.de/files/monitor-fw/download.php?file=BiDiB-Monitor-10.3.2-30032020.zip) [BiDiB-Monitor-Setup-10.3.2\\_x64.exe](https://www.fichtelbahn.de/files/monitor-fw/download.php?file=BiDiB-Monitor-Setup-10.3.2_x64.exe) [BiDiB-Monitor-Setup-10.3.2\\_x86.exe](https://www.fichtelbahn.de/files/monitor-fw/download.php?file=BiDiB-Monitor-Setup-10.3.2_x86.exe)

Zur Konfiguration von Kehrschleifen aktuell bitte Version 8.2 verwenden.

### **Entwicklungsversion**

#### *10.4.0 (Build 1218) PRERELEASE* vom 22.03.2021 [BiDiB-Monitor-10.4-1218-22032021.zip](https://www.fichtelbahn.de/files/monitor-fw/download.php?file=BiDiB-Monitor-10.4-1218-22032021.zip)

 Bei der Entwicklungsversion handelt es sich um eine frühe Vorschau! Hier können Fehler enthalten sein, die zu Abbrüchen oder fehlerhaftem Verhalten am Bus führen. Wer sich traut diese auszuprobieren, bitte ich um konstruktive Kritik.

 Diese Vorab-Version also auf keinen Fall in das Verzeichnis entpacken, in dem schon die "Aktuelle Version" liegt.

Ein Backup der Benutzerdaten wird dringend empfohlen!.

Bei Verwendung des Setups muss die ältere 10.x Version vorher deinstalliert werden

## **Alte Version**

ı

*8.2 (Build 156)* vom 11.06.2019 [BiDiB-Monitor-8.2-156-11062019.zip](https://www.fichtelbahn.de/files/monitor-fw/download.php?file=BiDiB-Monitor-8.2-156-11062019.zip)

 Diese Version wird nicht mehr gewartet und sollte primär nur noch zur Konfiguration von Kehrschleifen verwendet werden.

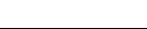

#### **System Anforderungen**

- ab Windows Xp für Zip Version
- ab Win 7 für Setup Version
- .NET Framework 4.0 oder neuer
- ab Build 1136 muss unter Windows Xp [.Net Framework 4.0.3](https://www.microsoft.com/en-us/download/details.aspx?id=29053) installiert sein

#### **Lizenz**

Das Programm wird kostenfrei als 'Freeware' angeboten, es gibt weder implizite noch explizite Garantie auf Funktion oder gar Schadenersatz bei evtl. Programmmängeln.

# **Installation**

Die aktuelle Version des Monitor wird momentan als einfaches Zip-Archiv zur Verfügung gestellt. Dieses ist lediglich an einem beliebigen Ort zu entpacken. Entsprechend kann der Monitor durch Ausführen der BiDiB-Monitor.exe auch von einem Wechselmedium (z.B. USB-Stick) mit Schreibrechten gestartet werden

 Für eine Installation im Standard Windows Programmverzeichnis 'C:\Programme' sind für das **Entpacken** als auch den **ersten Start Administratoren Rechte** notwendig.

Folgende Daten werden werden zur Laufzeit verwendet:\*

- Konfigurationsdateienen [Da wo der Monitor ist]\UserConfig
- BiDiB Daten C:\Benutzer\[NUTZER]\.BiDiB
- Nutzerdaten C:\Benutzer\[NUTZER]\.BiDiBMonitor

 Das Nutzerdaten Verzeichnis wird ab 10.1 1024 nicht mehr verwendet, Daten müssen in das BiDiB Verzeichnis verschoben werden

#### **Wenn der Monitor nicht startet**

Unter Windows 7 & 10 kann es vorkommen, dass nach dem Entpacken des Zips und Starten der BiDiB-Monitor.exe, ein Prozess zwar gestartet wird, aber sich das Hauptfenster nicht öffnet. In diesem Fall werden höchstwahrscheinlich die Dateien durch Windows gesperrt. Dies kann behoben werden indem folgender Befehl in einem PowerShell Terminal ausgeführt wird:

dir [Pfad zum entpackten Monitor Ordner] -Recurse | Unblock-File

\* entsprechende Ordner werden beim ersten Start, sofern nicht vorhanden, erstellt.

# **Features anpassen**

Um die Features eines BiDiB-Knoten zu ändern, muss der Knoten im Knotenbaum ausgewählt werden. Dann den Reiter "Features" anklicken und die Liste mit allen Features des Knoten wird angezeigt. Der Wert des jeweiligen Features kann in der Spalte 'Wert' (1) geändert werden.

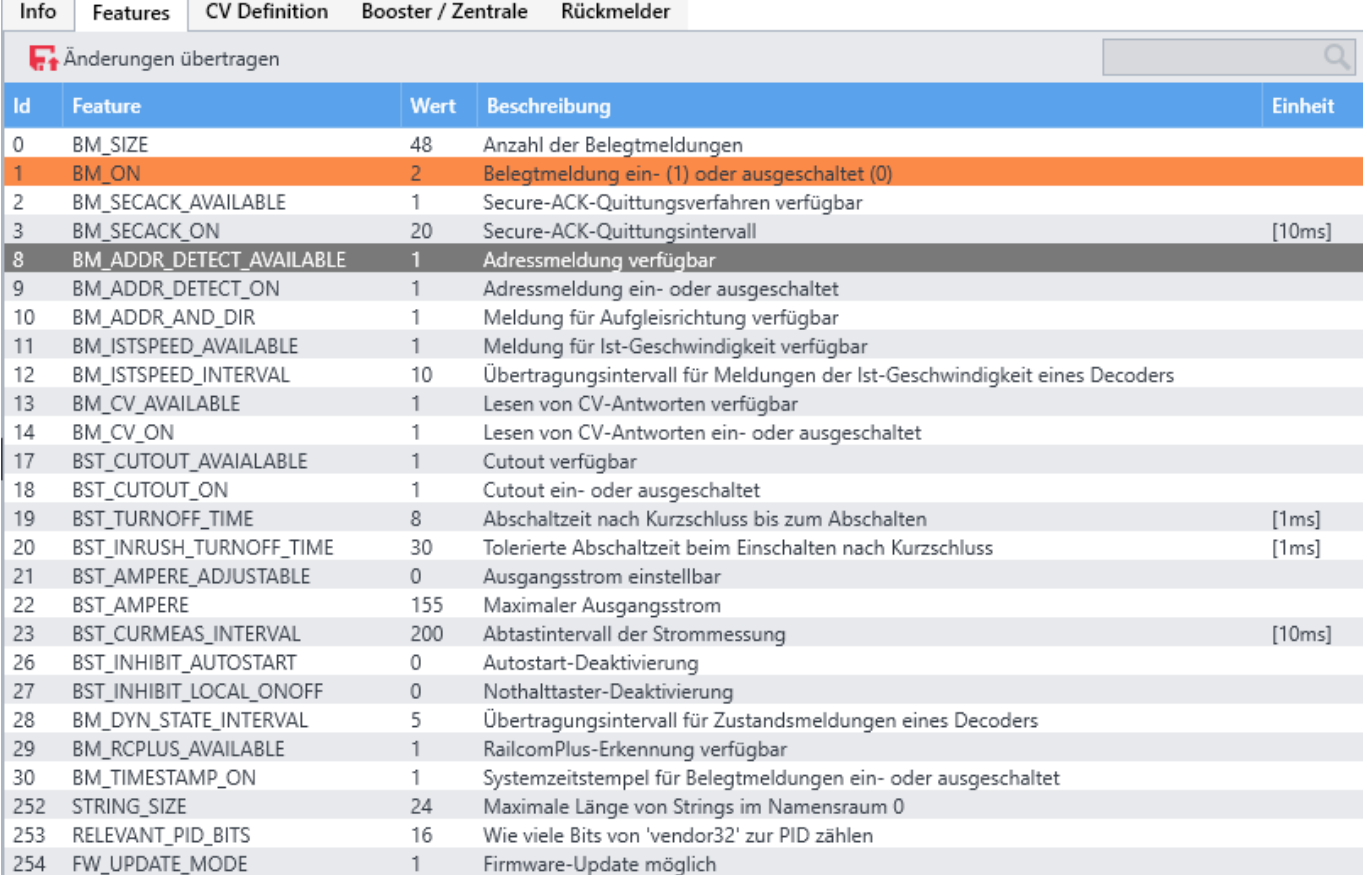

Mit dem Button 'Änderung übertragen' (2), wird die Änderung an den ausgewählten Knoten geschickt. Über die Filterbox (3) kann anhand des Featurenamens bzw. dessen Beschreibung gefiltert werden.

Um das Feature auf mehreren Knoten zu ändern, befindet sich oberhalb des Knotenbaums ein Button 'Features bearbeiten'

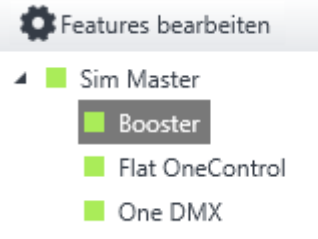

Im sich öffnenden Dialog werden im oberen Bereich (1) alle am Bus vorhandenen Knoten aufgelistet. In Abhängigkeit der ausgewählten Knoten werden im unteren Bereich alle gemeinsamen Features aufgelistet.

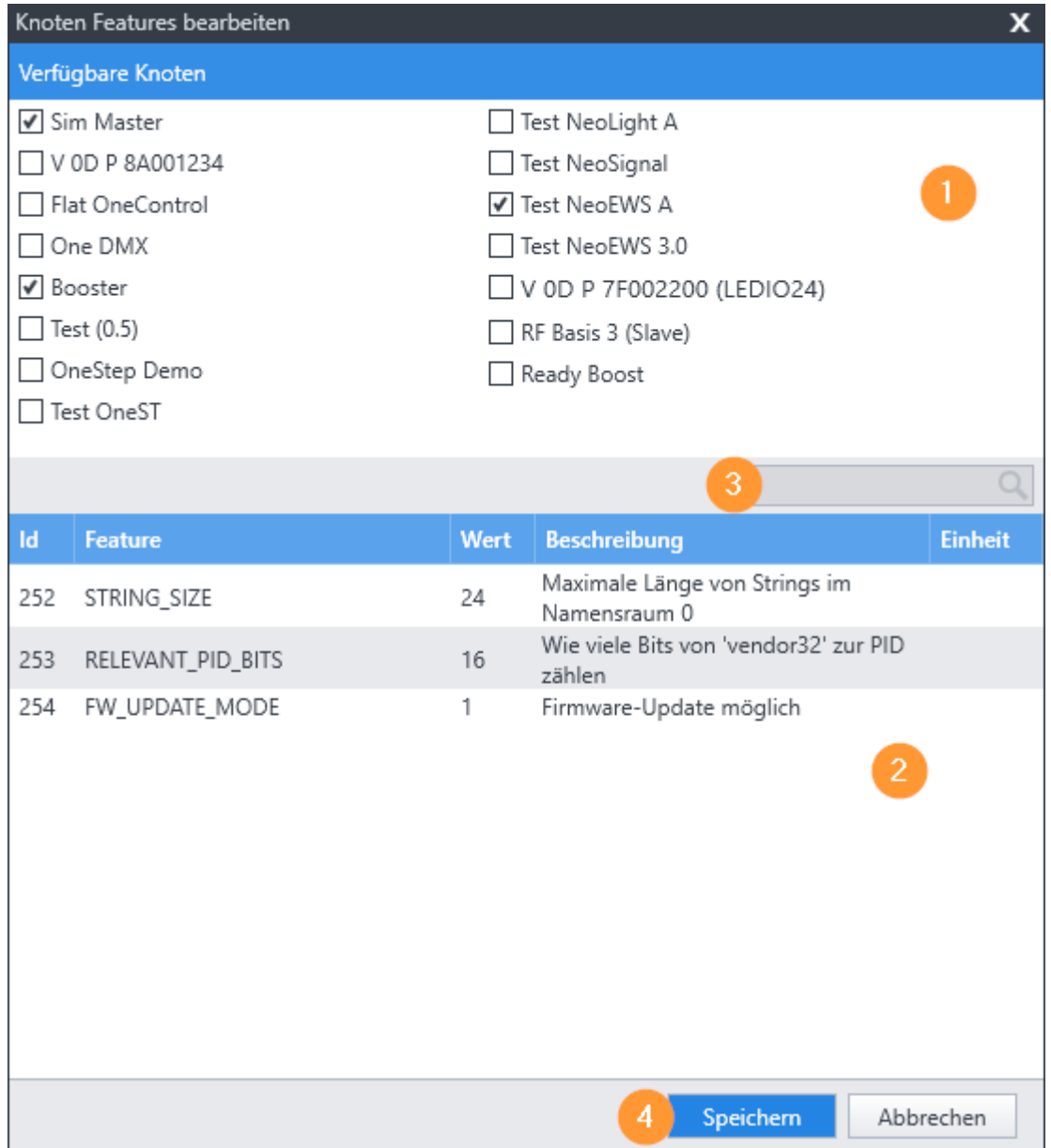

Diese können ebenfalls über die Filterbox (3) gefiltert bzw. die 'Wert' Spalte geändert werden. Mit einem Klick auf den Button 'Speichern' werden die Änderungen an die ausgewählten Knoten übertragen.

# **Accessory: Aspect schalten**

Wenn im BiDiB-Baum ein Knoten ausgewählt wird, der das Feature FEATURE\_ACCESSORY\_COUNT auf einen Wert größer 0 gesetzt hat, wird die Karteikarte "Accessory" angeblendet.

2024/04/29 05:14 5/13 BiDiB-Monitor

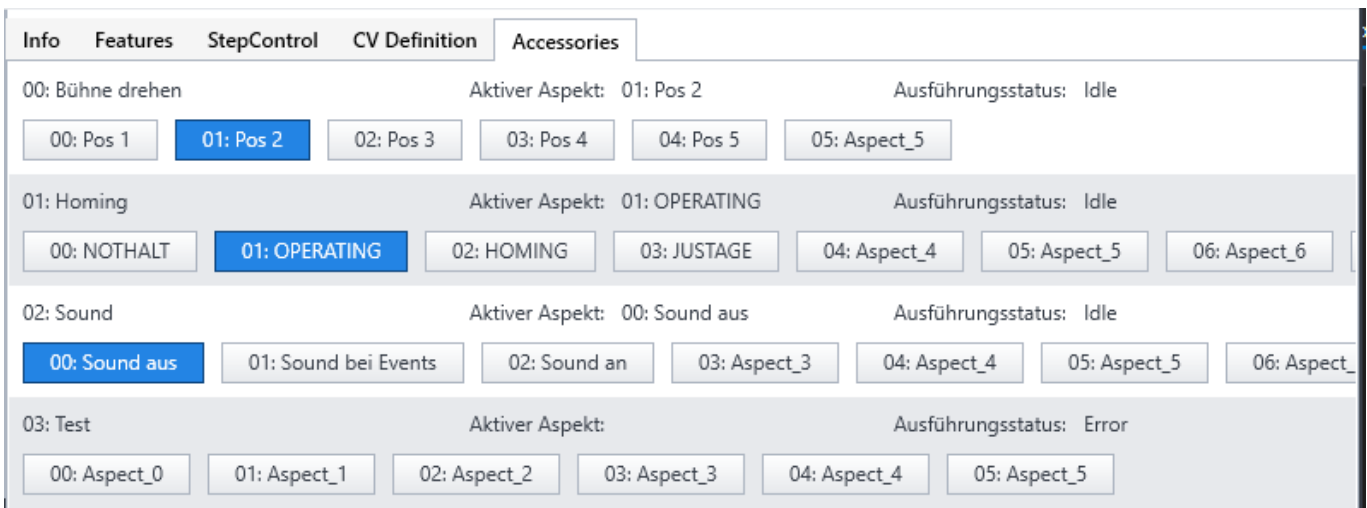

In jeder Zeile werden die aktuellen Einstellungen eines Accessories angezeigt.

Jeder verfügbare Aspect wird als Button dargestellt, wobei der aktuell aktive Aspect blau hinterlegt ist.

Der gewünschte Aspect kann durch Betätigen des entsprechenden Buttons aktiviert werden.

# **DCC-Befehle per Script**

Über eine einfache [Scriptsprache](http://forum.opendcc.de/wiki/doku.php?id=tools:scripting-loco) kann eine Folge von Befehlen definiert werden. Diese werden vom Monitor abgearbeitet und per BiDiB an den Lokdecoder geschickt.

#### **Beispielscript**

```
# Testscript
# Decoderadresse angeben
ADDR 211
# Fahrstufen des Decoder angeben.
SPEEDSTEPS 128
# Geschwindigkeitsstufe 20, vorwärts
SPEEDV 20
# 3 Sekunden warten
WAIT 3000
# Funktionstaste F0 betätigen, Licht an
KEY 0
# Funktionstaste F1 zweimal betätigen, kurzer Signalton
KEYSHORT 1
# 3 Sekunden warten
WAIT 3000
# Licht wieder aus
KEY 0
# Geschwindigkeitsstufe 10, vorwärts
SPEEDV 10
# 1 Sekunde warten
WAIT 1000
```

```
# Anhalten mit Bremsrampe des Decoders
STOP
```
### **Script erstellen**

Ein Script kann mit einem einfachen Texteditor erstellt werden. Die Datei muss die Extention **.dcct** haben.

### **Script ablaufen lassen**

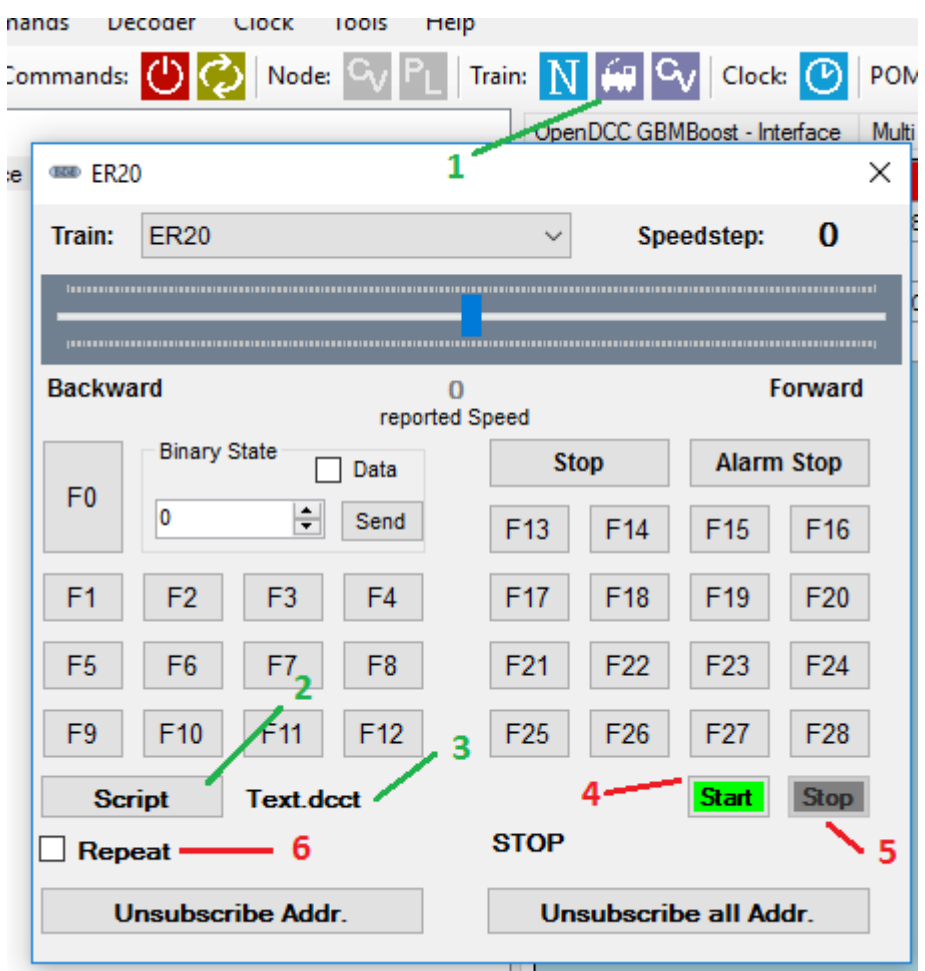

- 1. Im Monitor den Booster und DCC einschalten
- 2. Den Lokdecoder in der [Decoderverwaltung](https://forum.opendcc.de/wiki/doku.php?id=http_http:forum.opendcc.de_wiki_doku.php&id=monitor#lokdecoderverwaltung) eingeben.
- 3. Das Fahrpult aufrufen (1)
- 4. Die Lok auswählen, für die das Script verwendet werden soll. Wenn im Script mit ADDR xx eine andere DCC-Adresse gesetzt wird, wird die Auswahl der Lok ignoriert.
- 5. Das Script laden. Dazu auf den Button "Script" (2) klicken. Es öffnet sich ein Dateidialog. Dort eine Scriptdatei mit der Endung .dcct auswählen.
- 6. Der Dateiname wird eingeblendet und der Button "Start" (4) freigegeben.
- 7. Dann das Script mit Klick auf den Button "Start" (4) starten.
- 8. Der "Start"-Button wird gesperrt und der "Stop"-Button (5) freigegeben. Die Wait-Befehle werden angezeigt. Im Log-Bereich werden die DCC-Messages angezeigt.
- 9. Mit dem "Stop"-Button (6) kann das Script vorzeitig gestoppt werden.

Wenn der Haken bei "Repeat" (6) gesetzt ist, wird das Script wiederholt, bis der "Stop"-Button (4) angeklickt wird.

# **Optionale Funktionen für Tests und Entwicklung**

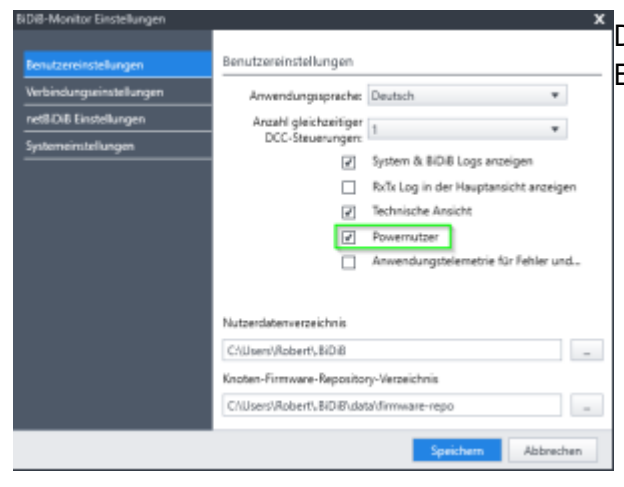

[D](https://forum.opendcc.de/wiki/lib/exe/detail.php?id=monitor&media=monitor_settings_poweruser.png)iese Funktionen stehen zur Verfügung, wenn in den Einstellungen der Punkt 'Powernutzer' aktiviert wurde.

#### **BiDiB-Error Meldungen**

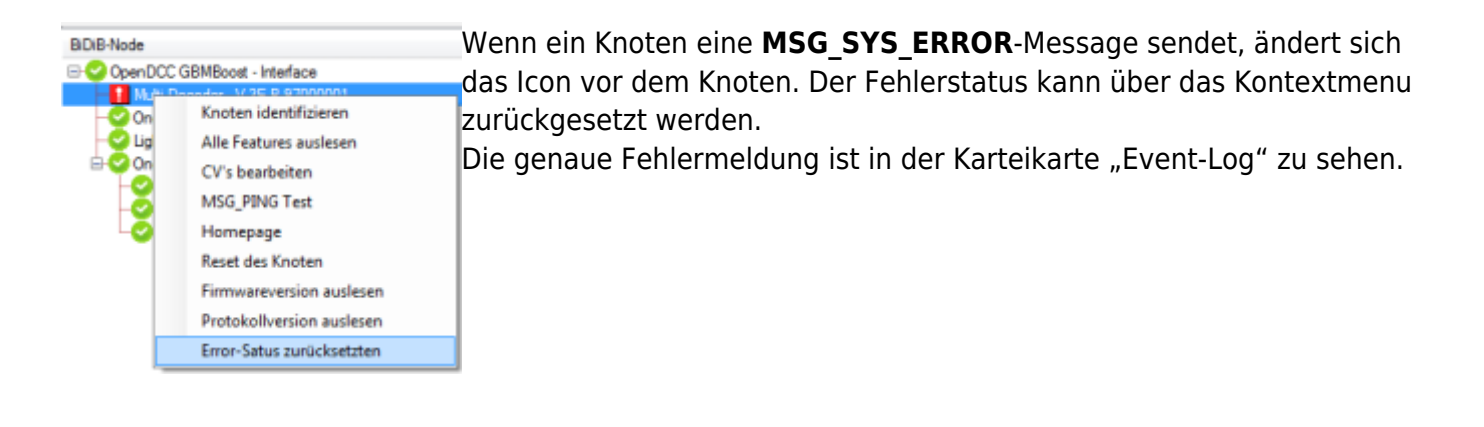

## **Ping-Test**

Im Kontextmenu der Knoten wird der Menupunkt "MSG\_PING Test" eingeblendet.

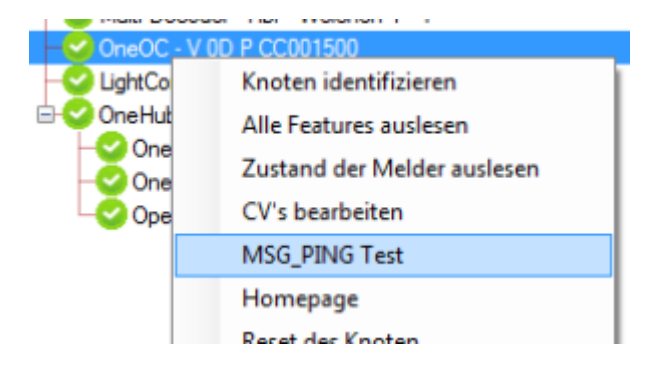

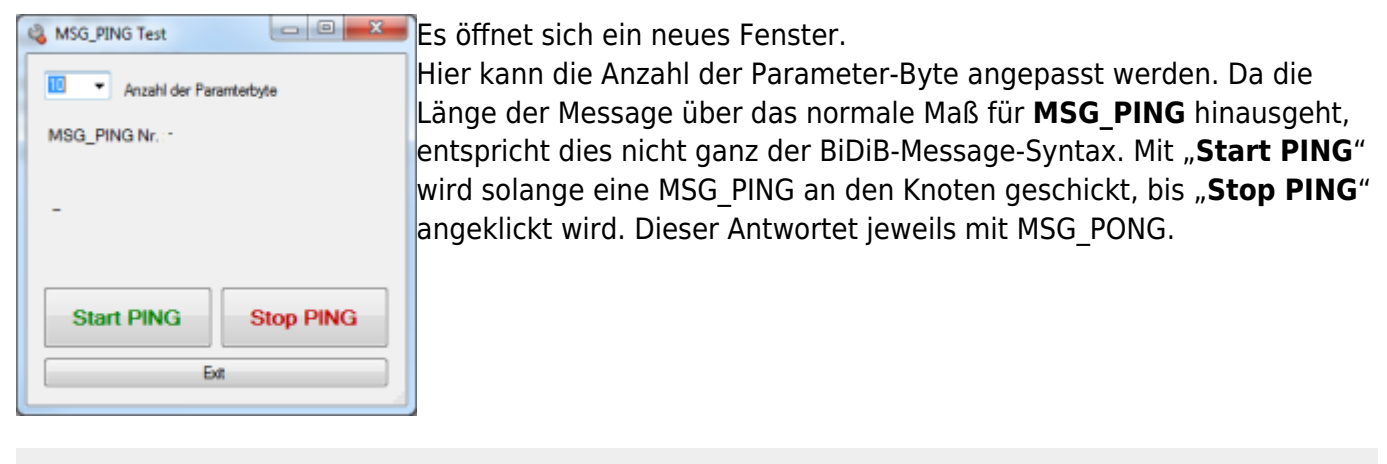

OUT -- : MSG\_SYS\_PING FE 0F 04 00 10 07 01 00 01 02 03 04 05 06 07 08 09 15 FE Input : |05 04 00 0F 82 01 4B FE | IN --- : MSG\_SYS\_PONG 05 04 00 0F 82 01 OUT -- : MSG\_SYS\_PING FE 0F 04 00 11 07 02 00 01 02 03 04 05 06 07 08 09 D4 FE Input : |05 04 00 10 82 02 BC FE | IN --- : MSG\_SYS\_PONG 05 04 00 10 82 02 OUT -- : MSG\_SYS\_PING FE 0F 04 00 12 07 03 00 01 02 03 04 05 06 07 08 09 F1 FE Input : |05 04 00 11 82 03 49 FE | IN --- : MSG\_SYS\_PONG 05 04 00 11 82 03

#### **Knoten-CV permanent lesen**

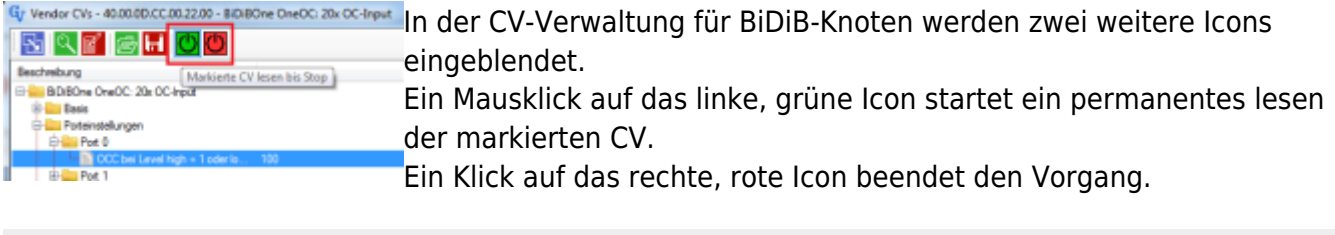

OUT --: MSG\_VENDOR\_GET FE 06 02 02 00 16 17 00 7A FE Input : |09 02 02 00 14 93 01 31 01 31 9F FE | IN --- : MSG\_VENDOR 09 02 02 00 14 93 01 31 01 31 OUT -- : MSG\_VENDOR\_GET FE 06 02 02 00 17 17 00 D1 FE Input : |09 02 02 00 15 93 01 31 01 31 A8 FE | IN --- : MSG\_VENDOR 09 02 02 00 15 93 01 31 01 31 OUT -- : MSG\_VENDOR\_GET FE 06 02 02 00 18 17 00 8E FE Input : |09 02 02 00 16 93 01 31 01 31 F1 FE | IN --- : MSG\_VENDOR 09 02 02 00 16 93 01 31 01 31 OUT -- : MSG\_VENDOR\_GET FE 06 02 02 00 19 17 00 25 FE Input : |09 02 02 00 17 93 01 31 01 31 C6 FE | IN --- : MSG\_VENDOR 09 02 02 00 17 93 01 31 01 31

# **Ausgabe der CV-Meldungen**

Im Systemmodul werden in der Karteikarte "CV Log" alle ein- und ausgehenden CV-Meldungen ausgegeben.

Dies gilt sowohl für die CV Operation der BiDiB Knoten als auch der Lok/Fahrzeug Decoder.

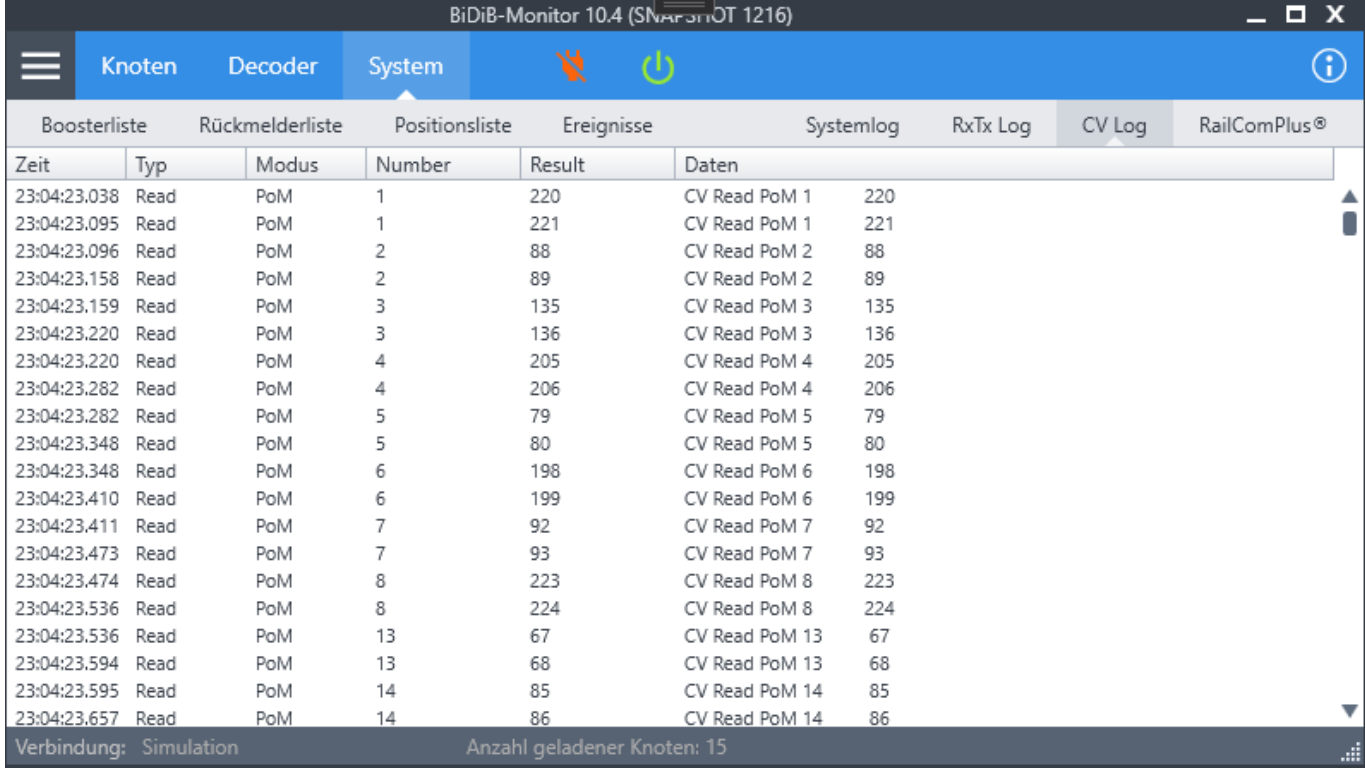

# **Hilfreiche Daten zur Fehlersuche (Logs)**

Um Probleme und/oder Fehler an einem BiDiB-System besser analysieren zu können, ist es hilfreich, wenn detaillierte Daten zur Verfügung gestellt werden.

Ab der Version 0.8.2 werden bei jedem Start automatisch Log-Dateien angelegt. Diese sind zu finden unter "C:\Benutzer\[NUTZER]\AppData\Local\Temp\.BiDiBMonitor." Es gibt eine laufende Log-Datei, zu jedem Start eine separate Log-Datei, sowie ein paar spezielle Dateien für Fehlermeldungen, POM & RCPlus.

## **Systemlog Übersicht**

Zur Laufzeit des Monitors werden die Log Meldungen im System-Bereich → Systemlog live ein einer Liste angezeigt.

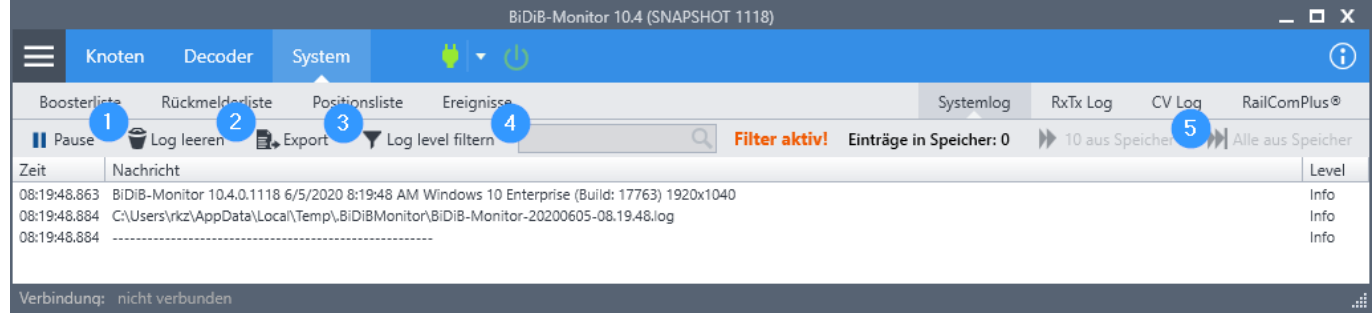

Hier stehen verschiedene Funktionen zur Verfügung:

1) Hält die fortlaufende Liste an. Logs werden dabei weiterhin im Hintergrund in die Dateien

geschrieben und zusätzlich im Speicher gehalten.

- 2) Löscht alle Einträge aus der Liste. (nicht aus den Log-Dateien)
- 3) Logs exportieren mit 3 Optionen
- 4) Logs in der Liste nach Typ bzw. im Textfeld nach Inhalt filtern
- 5) Logs die während des Pause Modus im Speicher gehalten werden schrittweise zur Liste hinzufügen

#### **Logs exportieren**

Logs können über den Punkt "Export" in der Systemlog Übersicht exportiert werden. Dazu stehen mehrere Optionen zur Verfügung, die im Dateiauswahl Dialog gewählt werden können.

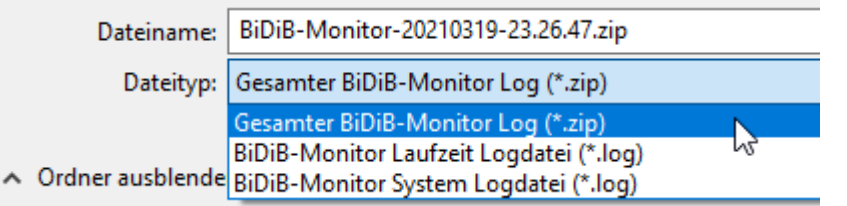

- Aktuelle Einträge aus der Liste
- Aktuelle Log-Datei aus dem Temp Verzeichnis
- Alle Log-Dateien aus dem Temp Verzeichnis zusammengepackt als zip

Ab Version 10.4 (Build 1118) befindet sich zusätzlich im Hauptmenü ein Eintrag zum schnellen Export

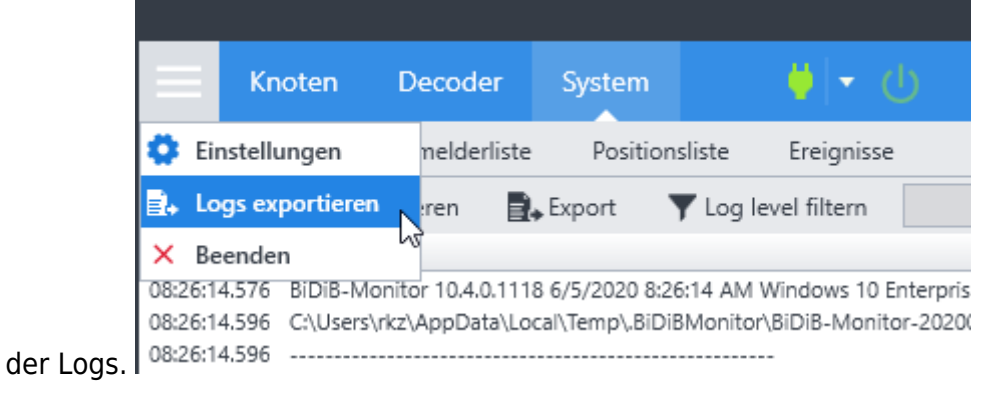

Zur optimalen Fehleranalyse wird der Zip-Export empfohlen

### **Logs bereinigen**

Da sich über die Zeit besonders viele Logs sammeln können und dadurch entsprechend Platz auf der Festplatte belegt wird, gibt es in den Einstellungen die Möglichkeit alle Log-Dateien bis auf die aktuelle Laufzeitdatei zu löschen.

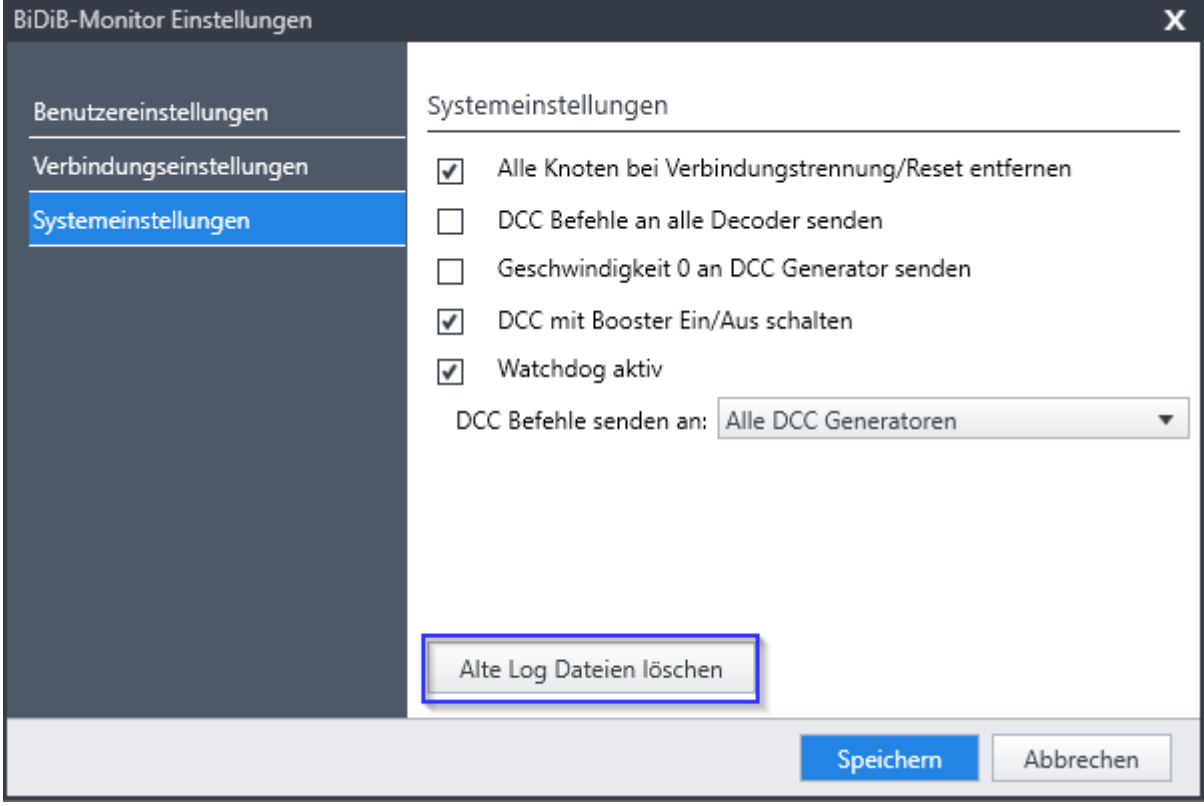

## **Application Insights**

Seit Build 1145 wird als zusätzliches Logging Feature der Microsoft Online Analyse Dienst 'Application Insights' verwendet. Dieser dient ausschließlich der Nutzungsanalyse der Abfragen zum Knoten Firmwarerepository und DecoderDB Repository.

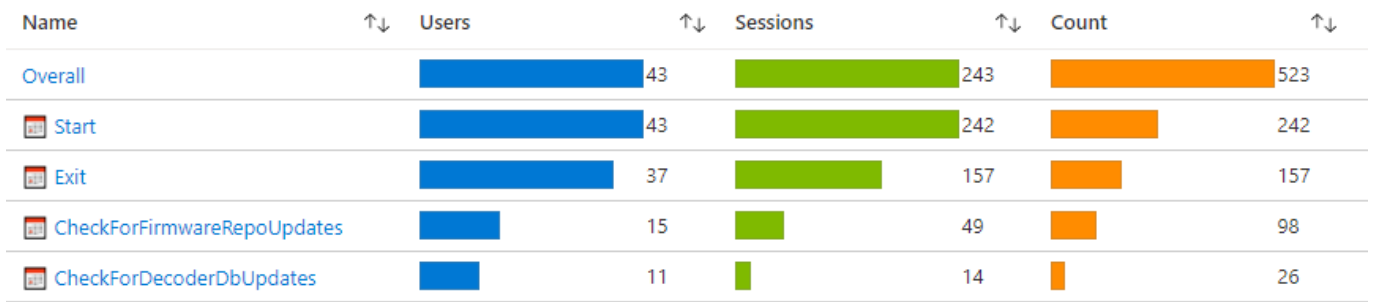

Zudem werden jegliche Fehler registriert auch wenn sie nicht durch den Nutzer bemerkt bzw. nicht über das Forum gemeldet werden.

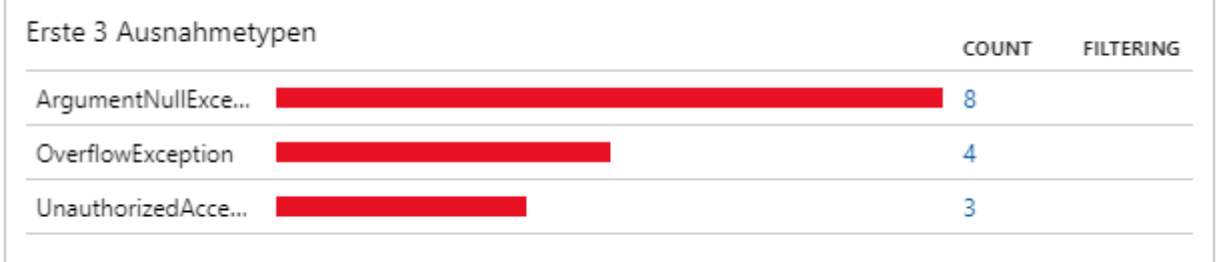

Wenn dieses Tracking nicht gewünscht ist, kann es in den Einstellungen unter dem Punkt "Anwendungstelemetrie" deaktiviert werden.

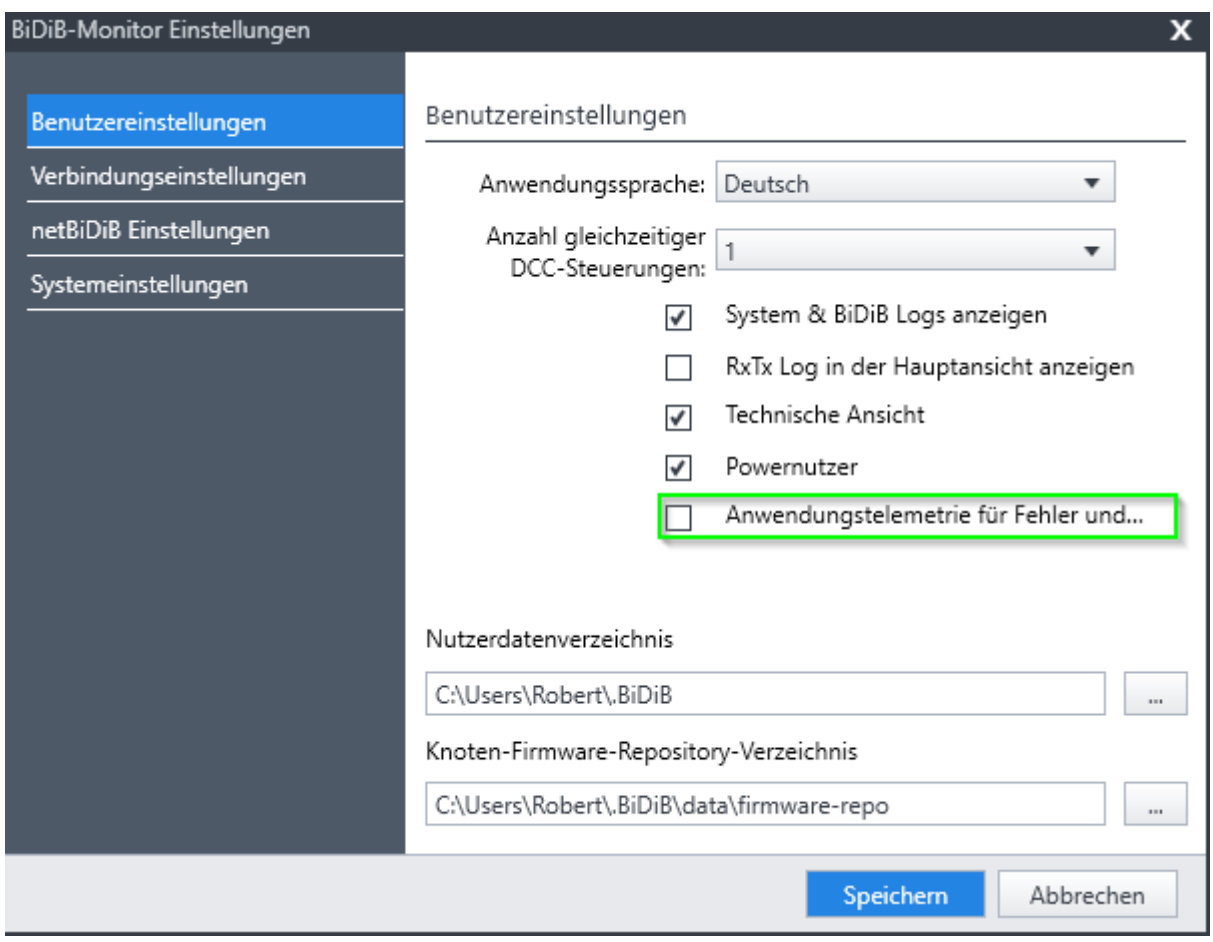

Zur Deaktivierung muss der Monitor mit Administratorrechten gestartet werden.

# **Links**

#### [XML-Struktur einer CV-Definitionsdatei](https://forum.opendcc.de/wiki/doku.php?id=monitor:cv-definitionsfile) [FAQ](https://forum.opendcc.de/wiki/doku.php?id=monitor:monitor-faq)

#### **CV-Definitionsdateien der einzelnen Knoten als Download**

#### [CV-Definitionsdateien](https://forum.opendcc.de/wiki/doku.php?id=monitor:cv-definitionsfile-download)

#### From:

<https://forum.opendcc.de/wiki/>- **BiDiB Wiki**

Permanent link: **<https://forum.opendcc.de/wiki/doku.php?id=monitor&rev=1616450232>**

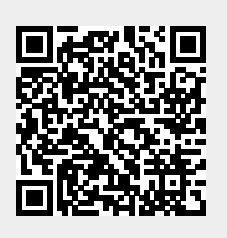

Last update: **2021/03/22 22:57**